## **Pošiljanje pošte (košarice/zahtevkov)**

Ta modul omogoča pošiljanje košarice drugemu uporabniku v pregled ali obdelavo. Uporabnik A lahko uporabniku B pošlje pripravljeno košarico in jo potem uporabnik B spremeni in pošlje ali pošlje nespremenjeno dobavitelju v imenu uporabnika A ali uporabnika B. Lahko jo pa tudi vrne uporabniku A (če jo je potrebno popraviti/dopolniti). Ta možnost je urejena za podjetja, kjer imajo notranjo nabavo ali želijo, da naročila preden se pošljejo potrdi nadrejena oseba.

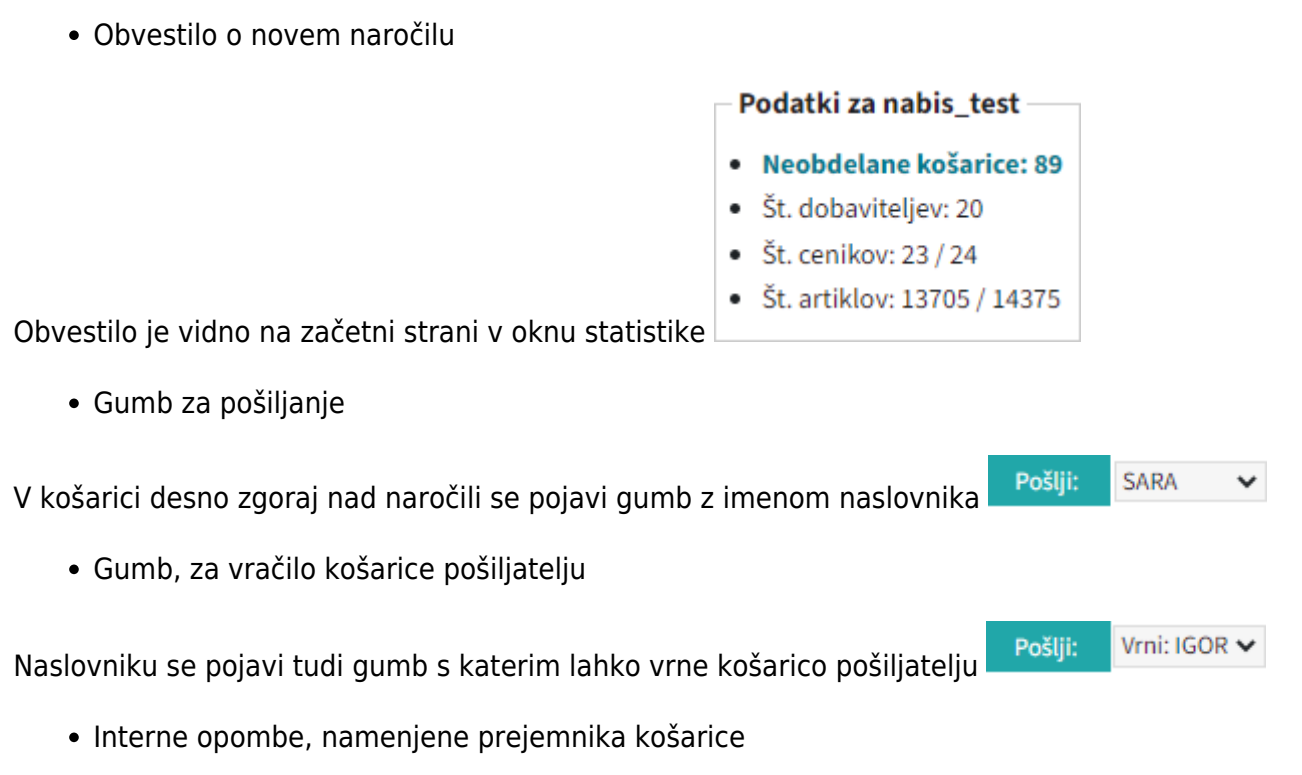

Na levi še vedno opomba namenjena dobavitelju, na desni strani pa opomba za prejemnika košarice

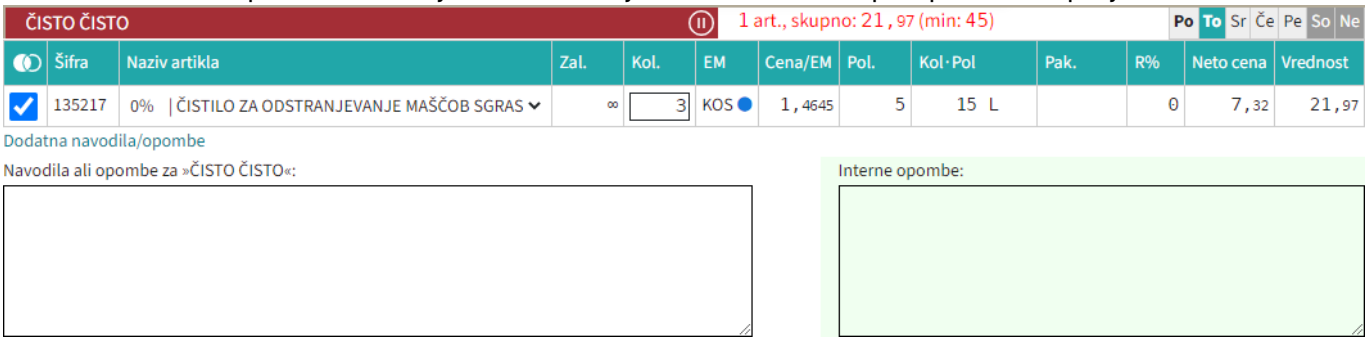

Seznam prejetih košaric

Oseba, ki ima pravice za obdelavo in/ali pregled košaric dobi pri poslanih košaricah na strani

Moj račun seznam prejetih košaric s statusi. V kolikor si želimo ogledati določeno košarico kliknemo n[a](https://navodila.nabis.si/_detail/ikona_kosarica.png?id=posiljanje_kosaric) ikono  $\Box$ , če pa želimo urejati košarico pa kliknemo na  $\ddot{\ddot{\cdot}}$ . Lahko tudi označimo več postavkiz seznama in jih prenesemo hkrati v košarico s klikom na v Uvozi označene v košarico in tako kombiniramo košarice več uporabnikov. Sistem nas tako postavi v našo košarico in združi ter sešteje količine artiklov. Možno je tudi samo delno poslati naročila in nadaljevati drugič. Ko obdelamo eno

 $\triangleright$  Moj račun

## košarico se lahko vrnemo v seznam poslanih košaric s klikom na

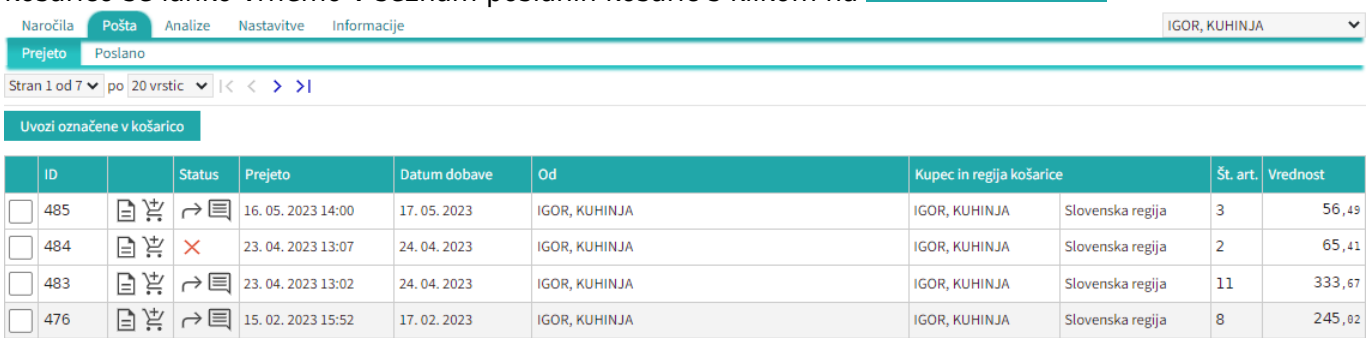

Seznam košaric lahko vidimo po zavihkih za vse osebe do katerih imamo dostop (pravice)

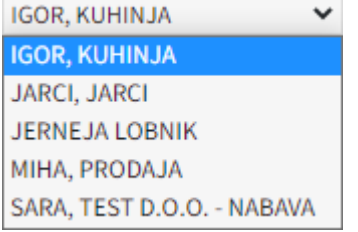

lahko vidimo prejete in poslane košarice Prejeto Poslano[.](https://navodila.nabis.si/_detail/gumb_prejeto_poslano.png?id=posiljanje_kosaric)

• Statusi

[Prvi status je informativen za urejevalca košarice, da lahko vidi katero košarico obdeluje trenutno](https://navodila.nabis.si/_detail/posiljanje_kosarice_status.png?id=posiljanje_kosaric)

Uvožena košarica (pon. 04. 07. 2016 ob 13:26) IGOR. KUHINJA

Drugi statusi se pojavijo v seznamu prejetih košaric:

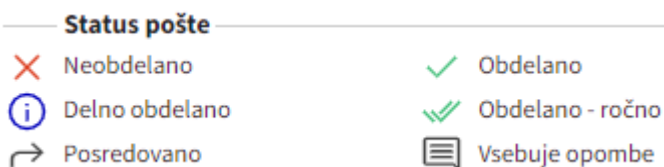

Če želimo neki košarici spremeniti status prisilno (da jo označimo kot zaključeno) kliknemo na ikono

 $\times$ in se ikona spremeni $\mathbb{W}$ 

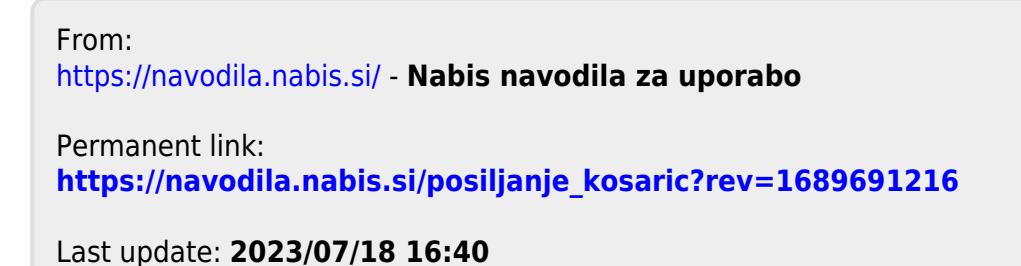